## **How to Make Indiana Tax Payment, Extension Payments and 2022 Estimated Payments**

If you do not already have an INTIME Account Setup (a personal one, you will need to set one up, we recommend setting up in the taxpayer and paying in the taxpayer so the tax return is crediting correctly)

If you do not have setup, visit our Client Help & How to Drop Down Menu and Select: Indiana Taxes – INTIME for directions on setting up an Account. If you have setup your account already please go to:

https://intime.dor.in.gov/eServices/ /

- 1.) Login in with your username and password. You will likely need your code. However you set it up. It will either go to your phone, email or app you setup the code to go to.
- 2.) The screen will look like this:
- 3.) Click on Make a Payment.

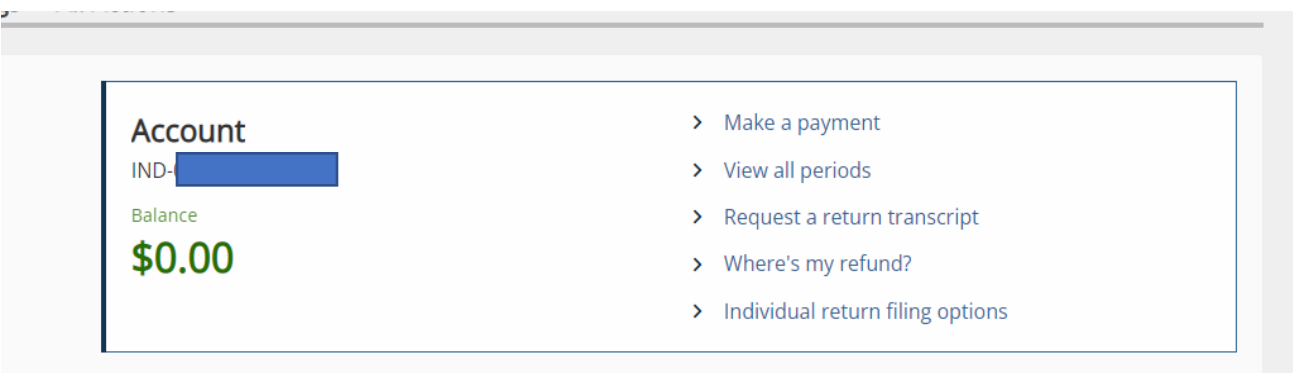

4. After You click Payment you will have the option to enter your banking information.

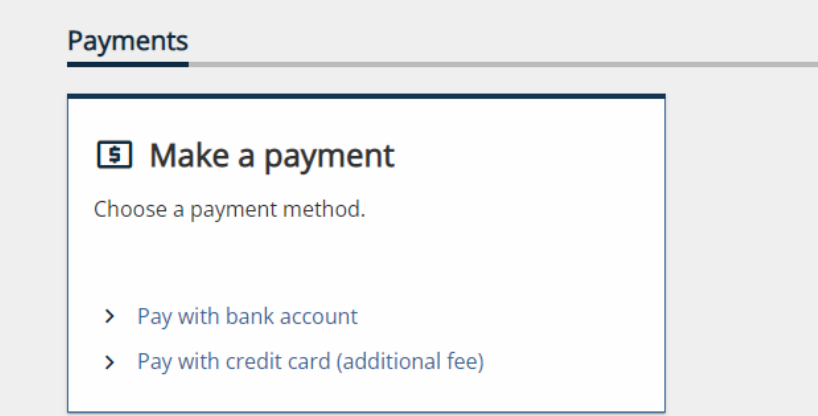

5. When it asks for the payment type (you can select estimated payment to pay your 2022 estimated tax payment or return payment to pay your 2021 Tax payment).

Please note that the due date this year is April 18, 2022. Scheduling it after that will cause interest to accrue. Also DO NOT wait until the due date or the day or two before as the system often gets busy and it won't allow you to make the payment.

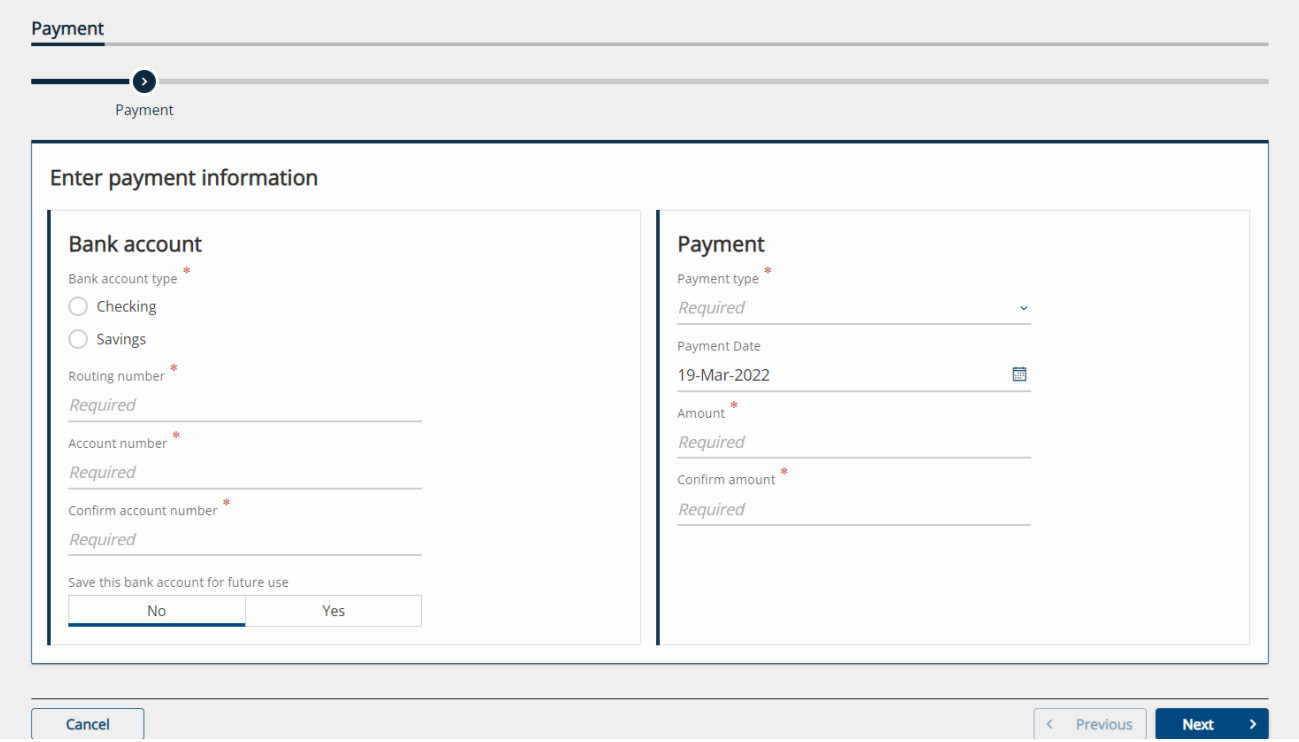

## 6. Estimated Payment Schedule Shown from Website:

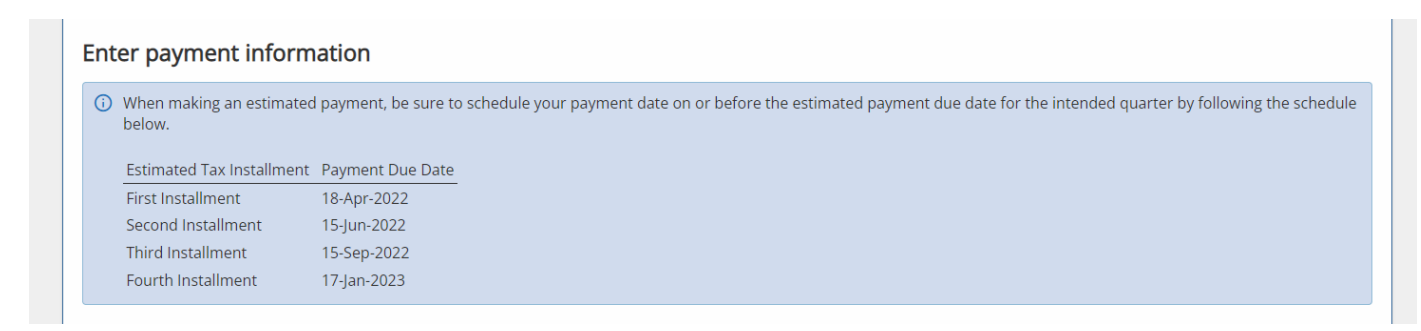

7.) Extension. For the Extension Information. Click on All Actions. Then you will see on the right hand side towards the bottom individual extension.

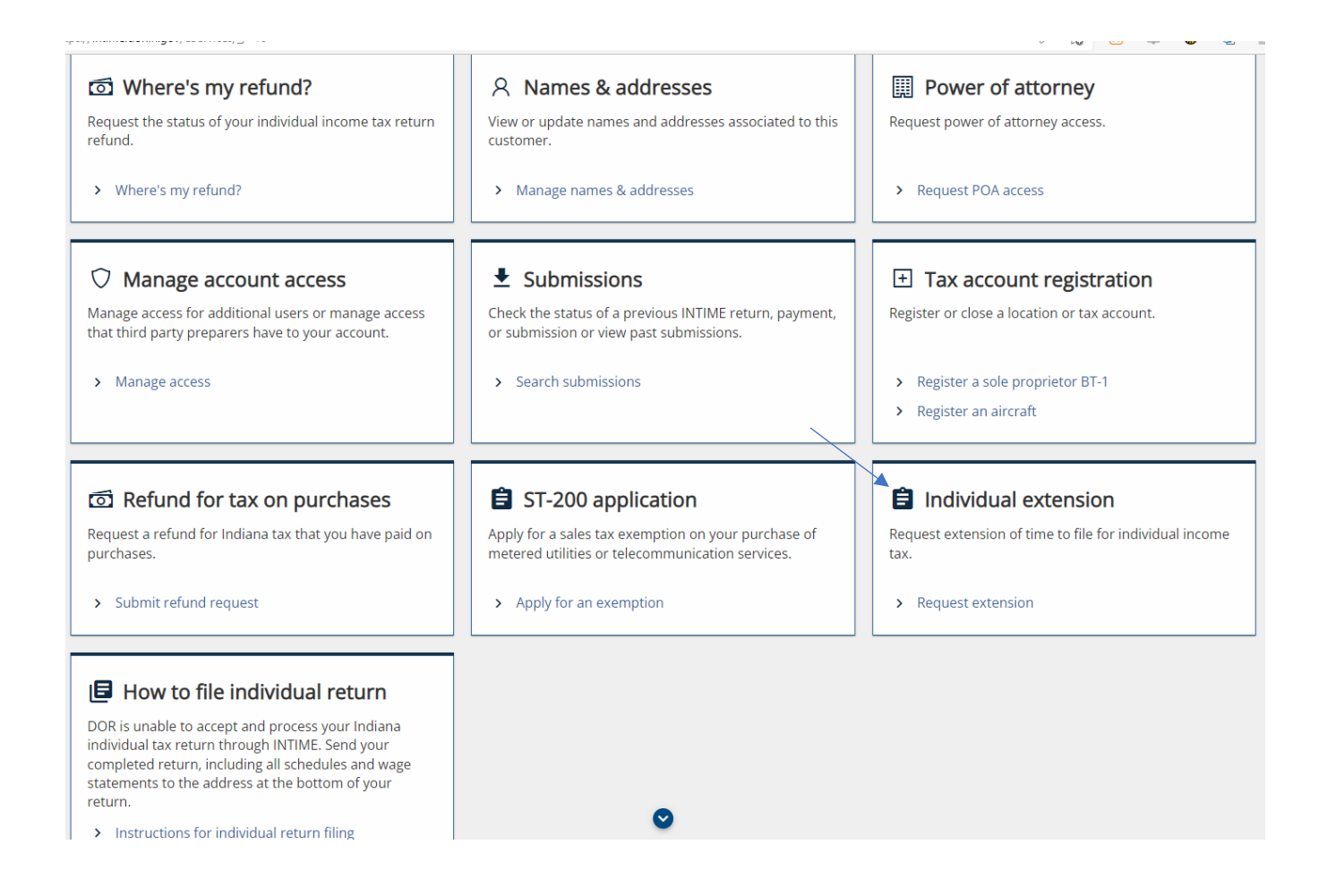

## 8. Click Request Extension.

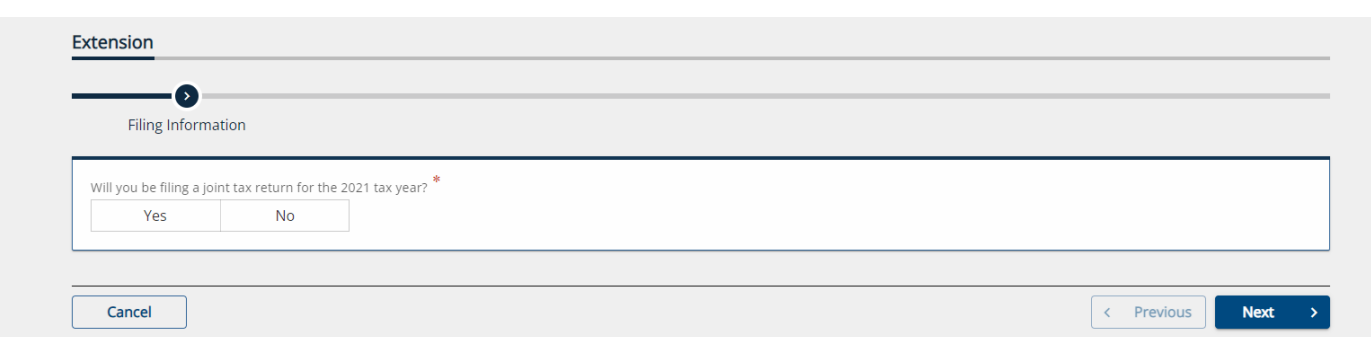

If filing with spouse, click yes.

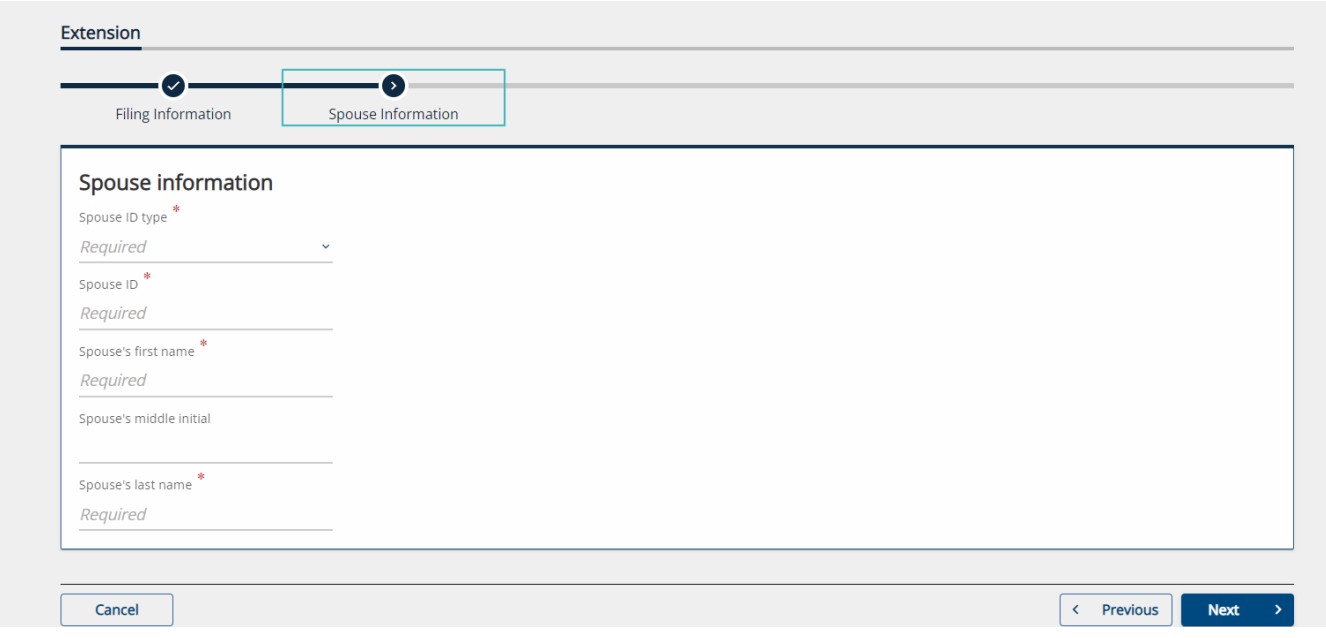

9.) After you enter in your spouse information or if you do not have a spouse, this is where you will be prompted to enter in your extension payment information.

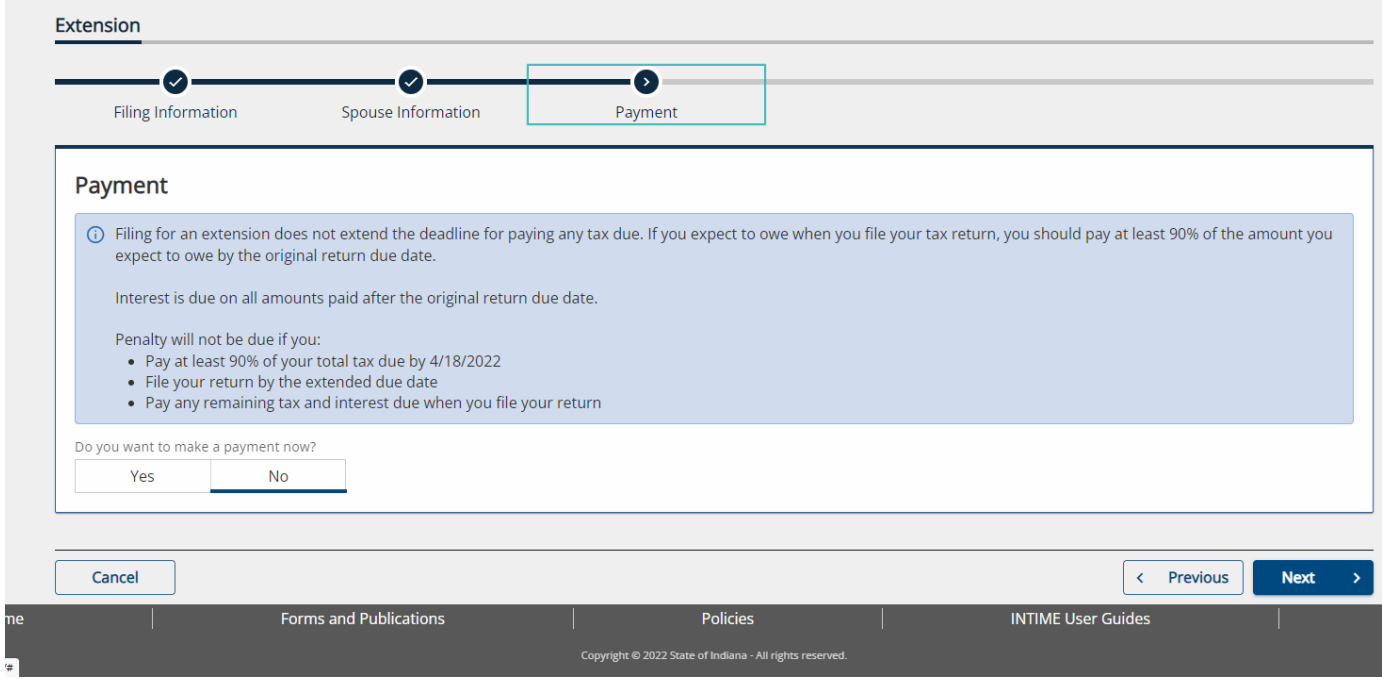